# For students

# **Joining and managing classes:**

You can join you class using two ways:

# **Join a class with a class code**

- 1. Go to [classroom.google.com.](https://classroom.google.com/)
- 2. Make sure to sign in with the correct account. If you're already signed in and need to switch accounts, in the top-right corner, click your profile picture  $\blacktriangleright$  select or add your account.
- 3. At the top, click Add  $+$  > Join class.

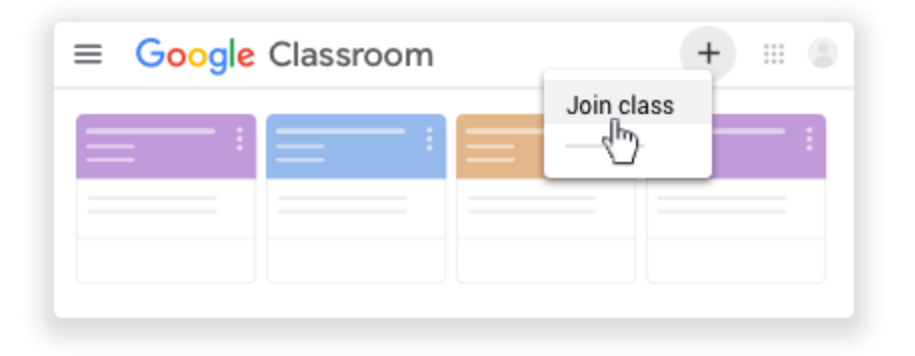

4. Enter the class code your teacher gave you and click Join. A class code consists of 6 or 7 letters or numbers. For example, hjhmgrk or g5gdp1.

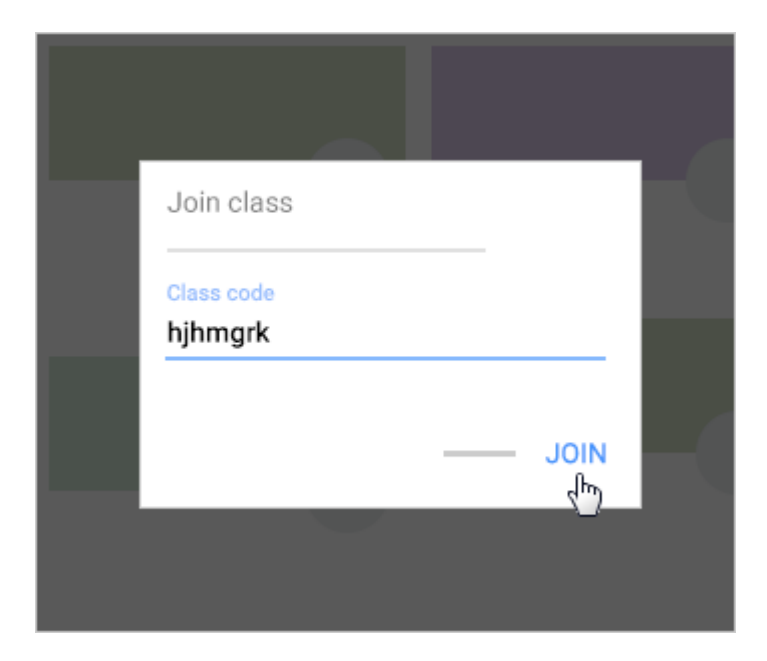

### **Accept an invitation from your teacher**

- 1. Go to [classroom.google.com.](https://classroom.google.com/)
- 2. Make sure to sign in with the correct account. If you're already signed in and need to switch accounts, in the top-right corner, click your profile picture select or add your account.
- 3. On the class card, click Join.

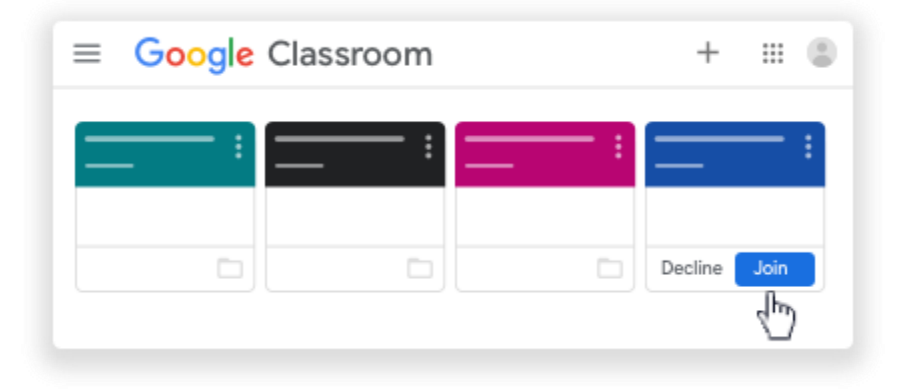

Note: Only your teacher can change the class image. However, you can change your Classroom profile photo. For instructions, see [Change your profile photo.](https://support.google.com/edu/classroom/answer/6024910#profile_Photo)

## **View an archived class**

When a class ends, your teacher might archive it. Archiving removes the class from your Classroom homepage and puts it in a separate area making your homepage easier to manage.

Only teachers can archive or delete a class. If you want to remove a class from your homepage, you have to [Unenroll from a class.](https://support.google.com/edu/classroom/answer/6069981)

Note: You can't unenroll from an archived class.

## *When a class is archived:*

- It's removed from your homepage.
- You can view its materials but you can't submit work.
- You can still access class materials in the class Google Drive folder.
- You can't unenroll from it. If you need to unenroll from an archived class, contact your teacher.

# **Steps to view an archived class**

- Go to [classroom.google.com.](https://classroom.google.com/)
- At the top, click Menu  $\equiv$ .

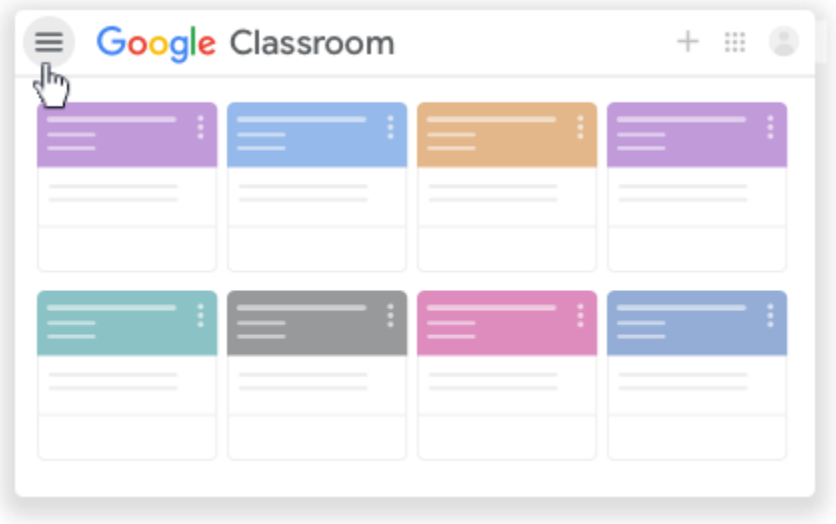

• Scroll down and click Archived Classes.

Note: If none of your classes have been archived, this option won't be in the menu.

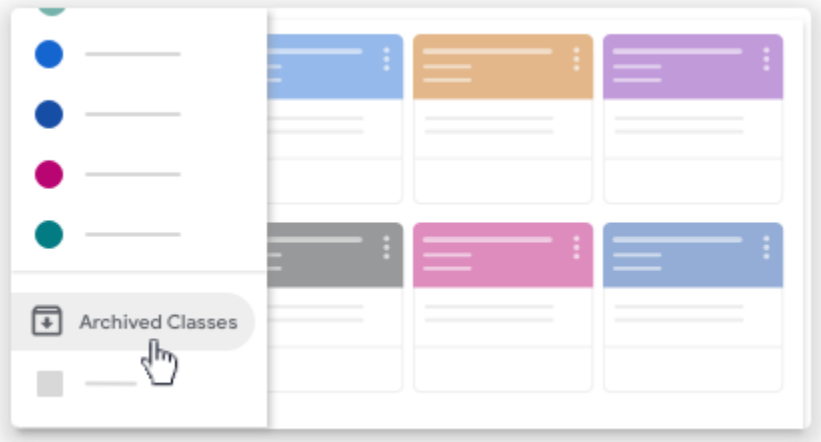

Click the class you want to view.

# **Managing assignments:**

## **To view task:**

- 1. Go to [classroom.google.com.](https://classroom.google.com/)
- 2. Choose an option:

• On a class card, click Your work

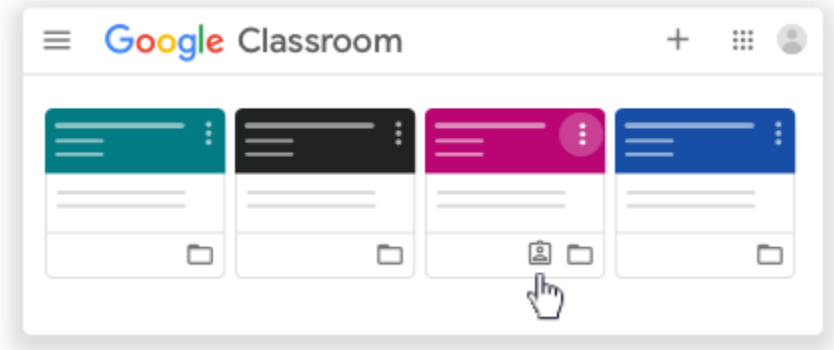

 $\bullet$  Click the class  $\bullet$  Classwork  $\bullet$  View your work.

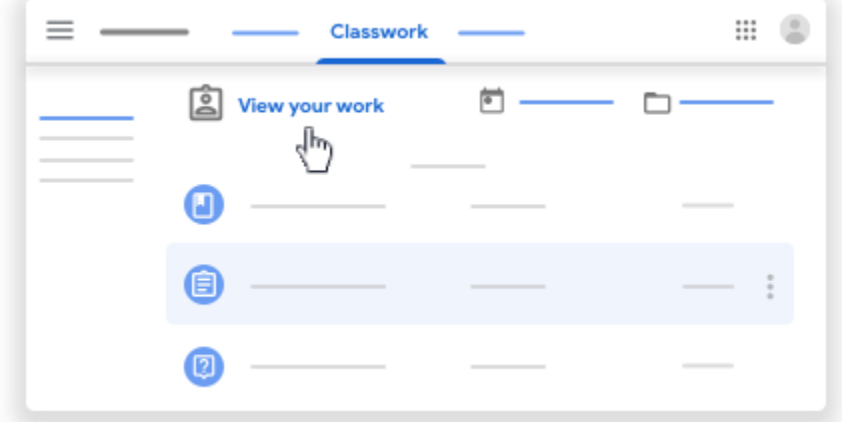

- 3. (Optional) To see attachments, comments, or additional details for an assignment or question, click the title of the work  $\geq$  View details.
- 4. (Optional) To filter your work, under Filters, click Assigned, Returned with grade, or Missing.

# **Filter work by class**

On the To-do page, you can filter work by class, and see work that's:

- To-do—Work assigned and not yet completed. You'll see the class and work titles grouped as missing, no due date, due today or within the week, or later.
- Done—Work you completed and turned in. You'll see the status of the work—turned in or done late—and grades if the work is graded.

# **To see your work:**

- 1. Go to [classroom.google.com.](https://classroom.google.com/)
- 2. Click Menu  $\equiv$   $\rightarrow$  To-do.
- 3. (Optional) To filter your work by class, click All classes and select a class.

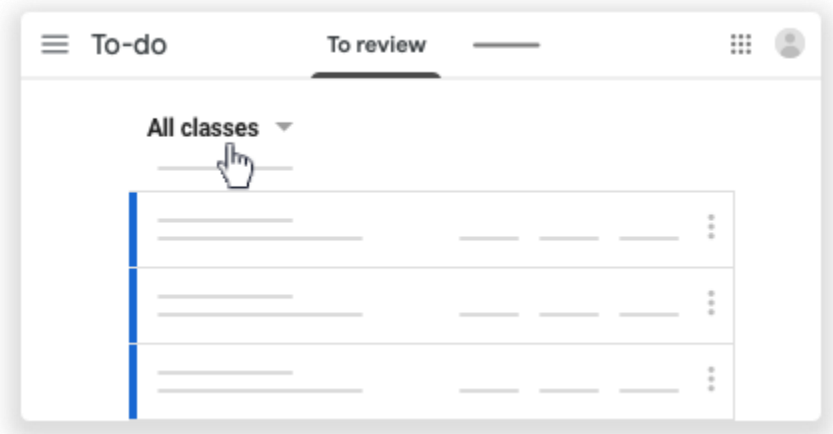

- 4. Click a title.
- 5. (Optional) To see work you already submitted, click Done and select a title to see feedback.

If the work is graded, the grade is listed.

#### **See the latest work and announcements**

You can see the latest work and announcements on the Stream page. The most recent post is always at the top.

- 1. Go to [classroom.google.com.](https://classroom.google.com/)
- 2. Click the class.
- 3. (Optional) To see any instructions or feedback, click the assignment or question.

#### **See work arranged by topics**

Your teacher might arrange work by topics, such as homework or essays, on the Classwork page.

- 1. Go to [classroom.google.com.](https://classroom.google.com/)
- 2. Click the class.
- 3. At the top, click Classwork.
- 4. Under a topic, look for Question or Assignment .
- 5. (Optional) To see any instructions or feedback, click the post  $\rightarrow$  View assignment or View question.

# **To turn in or submit an assignment:**

- 1. Go to [classroom.google.com.](https://classroom.google.com/)
- 2. Click the class  $\geq$  Classwork  $\geq$  the assignment.
- 3. To attach an item:
	- 1. Under Your work, click Add or create  $\rightarrow$  select Google Drive  $\rightarrow$ , Link  $\rightarrow$ , or File  $\mathbb U$ .

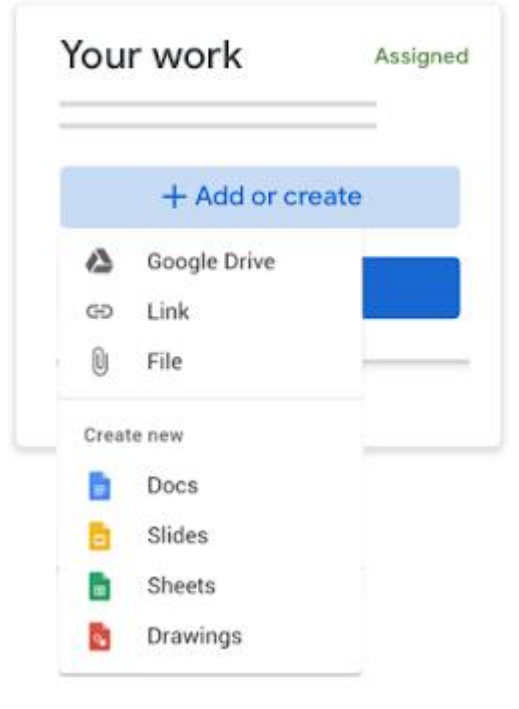

- 2. Select the attachment or enter the URL for a link and click Add. Note: You can't attach a file you don't own.
- 4. To attach a new doc:
	- 1. Under Your work, click Add or create > select Docs **B**, Slides **D**, Sheets **B**, or Drawings **2**.

A new file attaches to your work and opens.

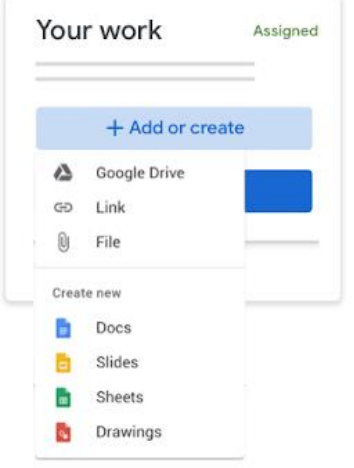

- 2. Click the file and enter your information. Note: You can attach or create more than one file.
- 5. (Optional) To remove an attachment, next to the attachment's name, click Remove .
- 6. (Optional) To add a private comment to your teacher, under Private comments, enter your comment and click Post .
- 7. Click Turn In and confirm.

The status of the assignment changes to Turned in.

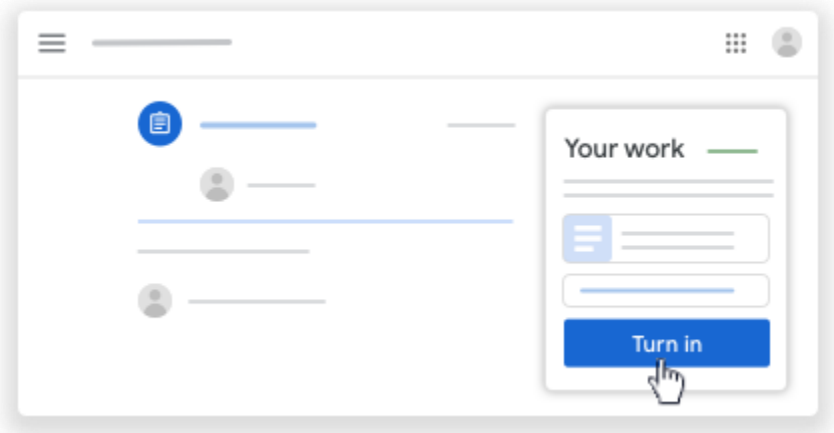

# **Connecting with your classmates:**

# **Create a post**

To ask a question or to share information with your teacher and classmates, create a post.

- 1. Go to [classroom.google.com.](https://classroom.google.com/)
- 2. Click the class.
- 3. On the Stream page, click Share something with your class.

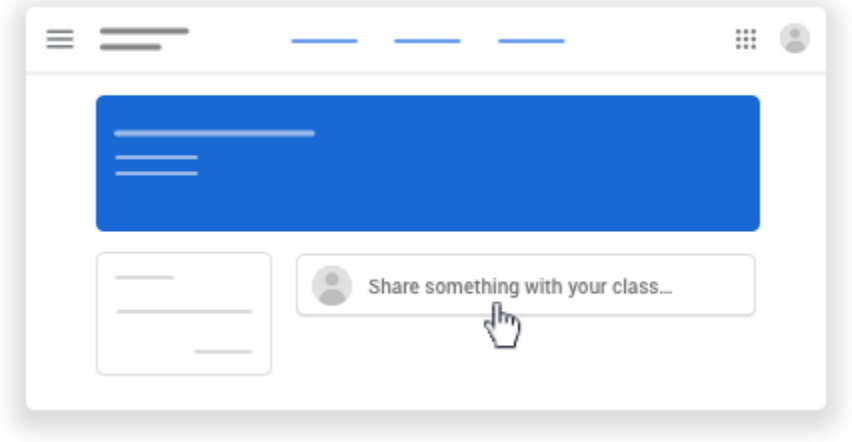

Note: If you don't see Share something with your class, your teacher turned off permissions to post.

4. Enter what you want to say and click Post.

#### **Add an image, file, video, or link to your post**

You can attach items to your post, such as images, files, Google Drive items, YouTube videos, or links.

- 1. Follow the steps above to create a post.
- 2. Attach an item to your post:

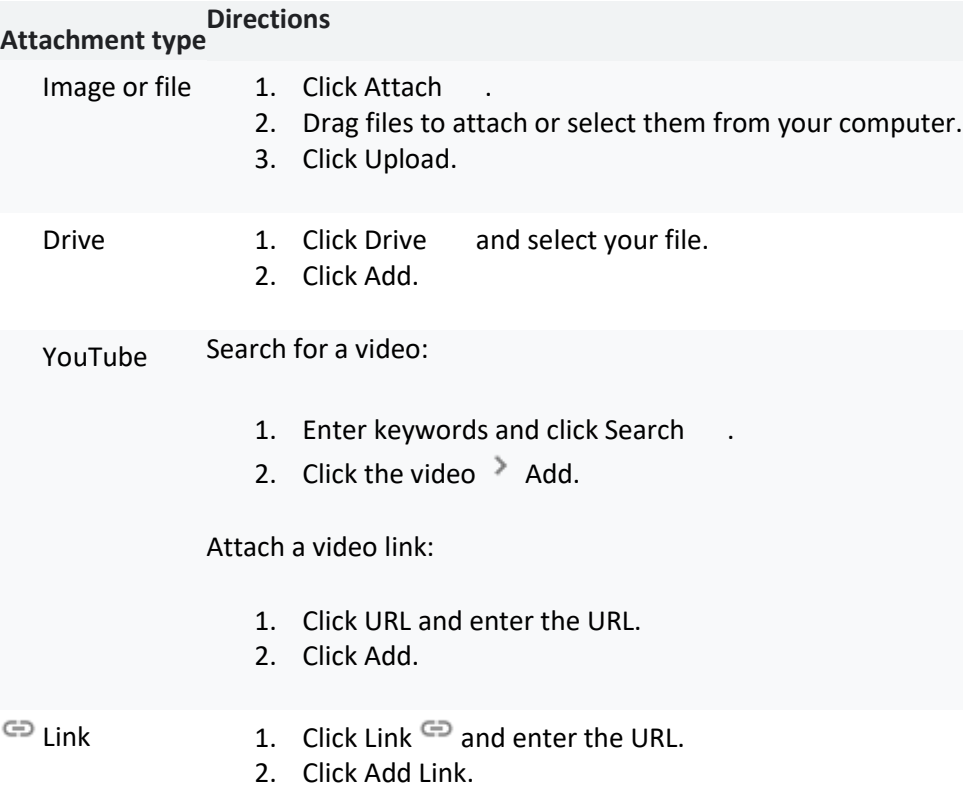

3. Click Post.

Note: If you see a message that you don't have permission to attach a file, click Copy. Classroom makes a copy to attach to your post and saves it to the class Drive folder.

#### **Delete a post**

You can only delete your own posts.

If you delete a post, all the comments associated with it are also deleted. You can't undo this action. Teachers can delete anyone's post and see all deleted posts.

- 1. Go to [classroom.google.com.](https://classroom.google.com/)
- 2. Click the class.
- 3. On the post, click More  $\frac{1}{2}$  > Delete.
- 4. Click Delete to confirm.

#### **Add a comment to a post**

If your teacher allows, you can comment on other posts and comments. Teachers can delete comments and turn off permissions to comment.

Note: Comments are text only—you can't add pictures, links, or videos.

- 1. Go to [classroom.google.com.](https://classroom.google.com/)
- 2. Click the class.
- 3. Find the post and in the Add class comment box, enter your comment.

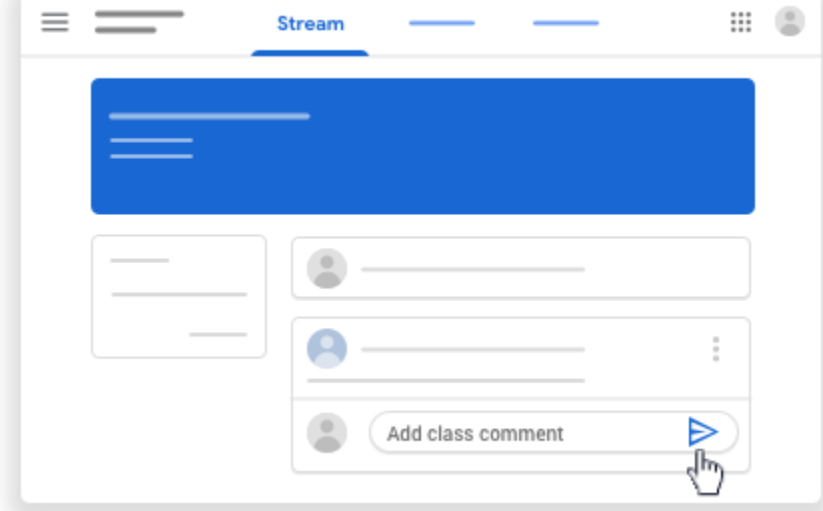

Note: If you don't see Add class comment, your teacher turned off permissions to comment.

4. Click Post  $\geq$ .

# **Reply to a comment**

When you reply to a comment, the person you reply to is automatically mentioned. You can only use Reply with comments, not posts.

- 1. Go to [classroom.google.com.](https://classroom.google.com/)
- 2. Click the class.
- 3. Point to the comment and click Reply  $\blacklozenge$ .

The person you are replying to is automatically mentioned in your reply.

4. Enter your reply and click Post  $\geq$ .

### **Delete a comment**

You can only delete your own comments.

- 1. Go to [classroom.google.com.](https://classroom.google.com/)
- 2. Click the class.
- 3. On the comment, click More  $\frac{1}{2}$  > Delete.
- 4. Click Delete to confirm.

#### **Send a private comment to your teacher**

You can make a comment to your teacher that only they can see. When you're assigned work, you can send a private comment to your teacher from the assignment or question.

- 1. Go to [classroom.google.com.](https://classroom.google.com/)
- 2. Click the class.
- 3. On the Stream page, click the assignment or question.
- 4. (Optional) Click View assignment or View question.
- 5. Click Add private comment, enter your comment  $\geq$  click Post  $\geq$ .